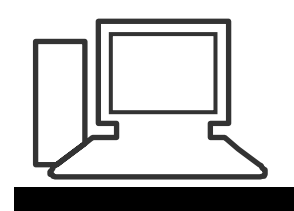

Monatstreff für Menschen ab 50 www.computeria-olten.ch

## **Das Merkblatt 35 zeigt einfachen Ablauf/Vorgang. Wie scannen und Bilder richtig ablegen?**

**Scannen, Ablauf, Ablage und einige Tipps! Wo finden wir nach dem Scannen das Bild/Dokument, für die weitere Bearbeitung?** 

**1. Nach dem Programmstart Modus festlegen! In welchem Modus scannen: Im nachfolgenden Beispiel geht es um einen EPSON Profi-SCANNER. Jeder Scanner hat eine andere Maske!** 

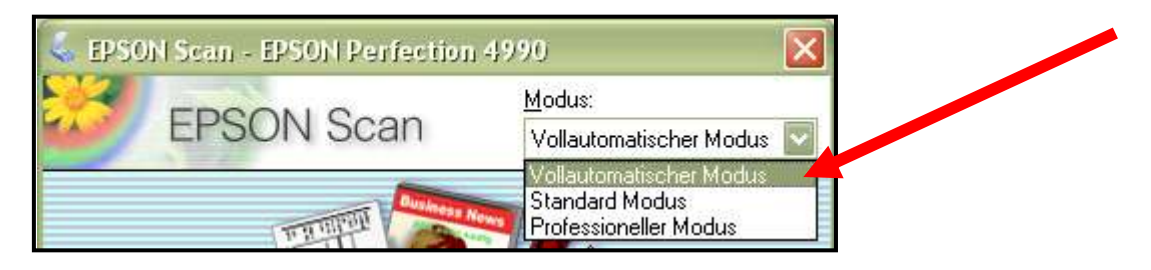

**2. Dokument auf Scanner legen und dem Befehl folgen!** 

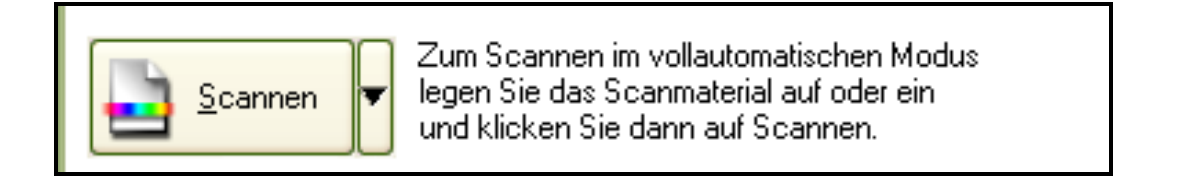

**3. Ablage bestimmen! Ort festlegen. Festlegen wo das Bild abgelegt werden soll! A (Durchsuchen und Ordner festlegen)**

## **4. B Dateiname (Präfix) und Bildformat (JPEG) festlegen!**

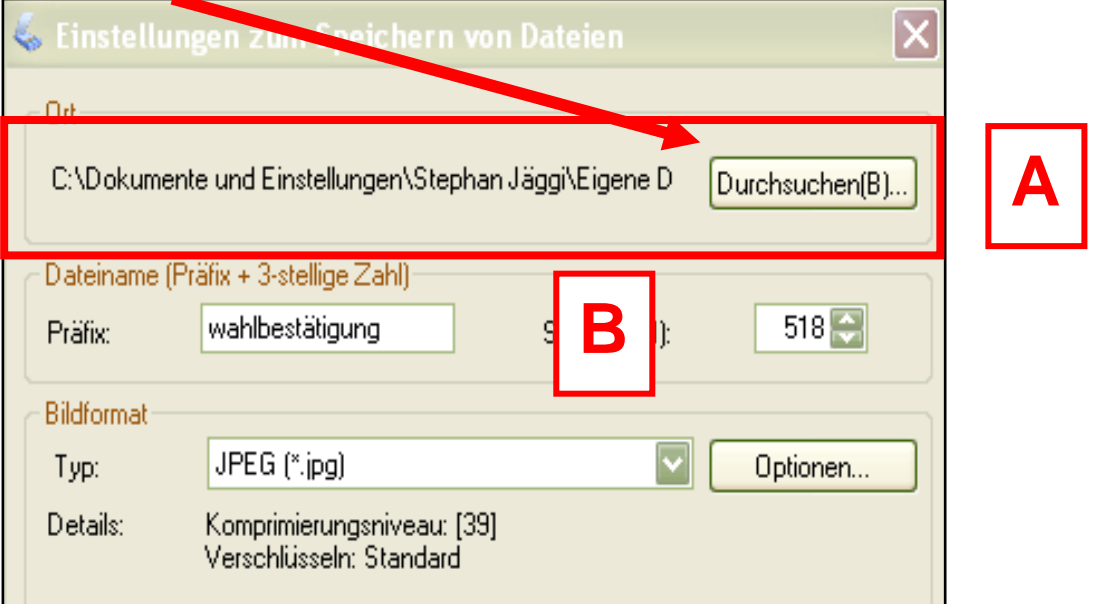

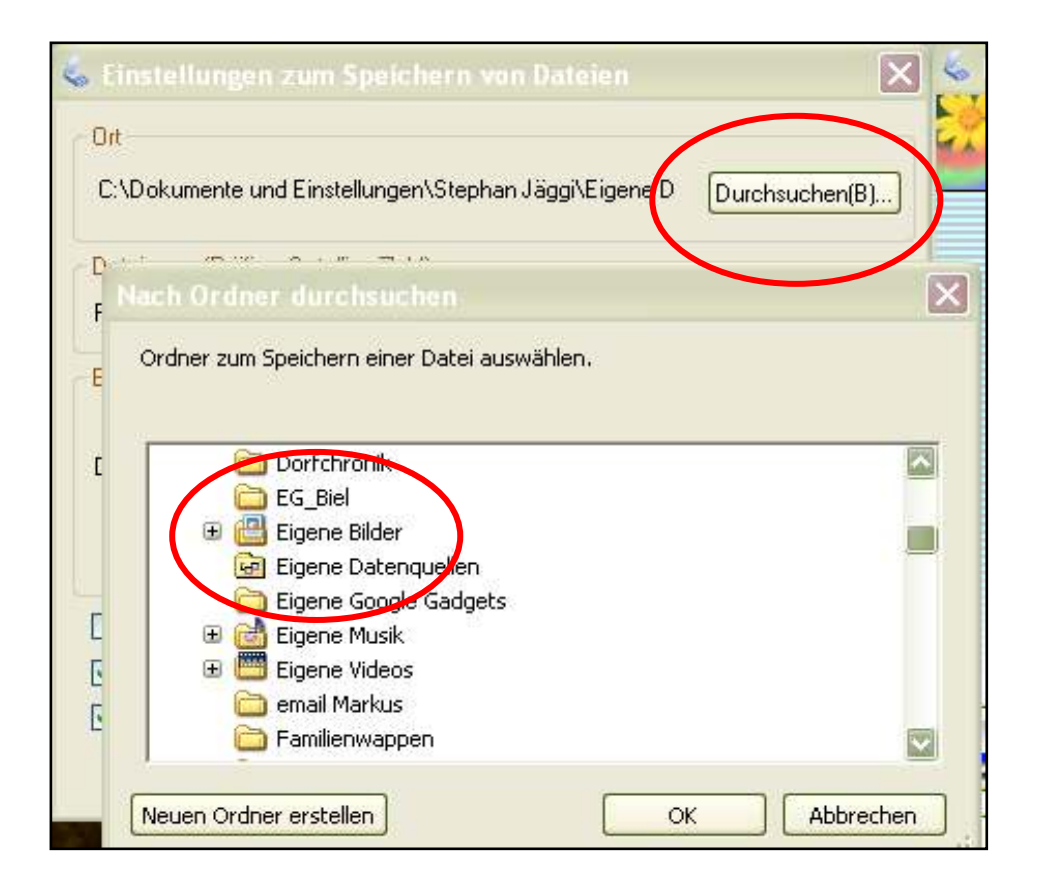

- **5. In den Grundeinstellungen können noch weitere Eingaben, wie Bildqualität, Zielgrösse, Farbe, Qualität usw. gemacht werden! Bei der einfachen Version geht es nach den Grundeinstellungen!**
- **6. Es kann sein, dass auch ein Ausschnitt aus der Photo festgelegt werden kann.**
- **7. Falls Dokument oder Photo nicht gefunden wird nach dem scannen muss das Bild gesucht werden**
- 8. Tool "Suchen" Suchkriterien eingeben und starten

## **"Suchen" siehe folgende Bilder**

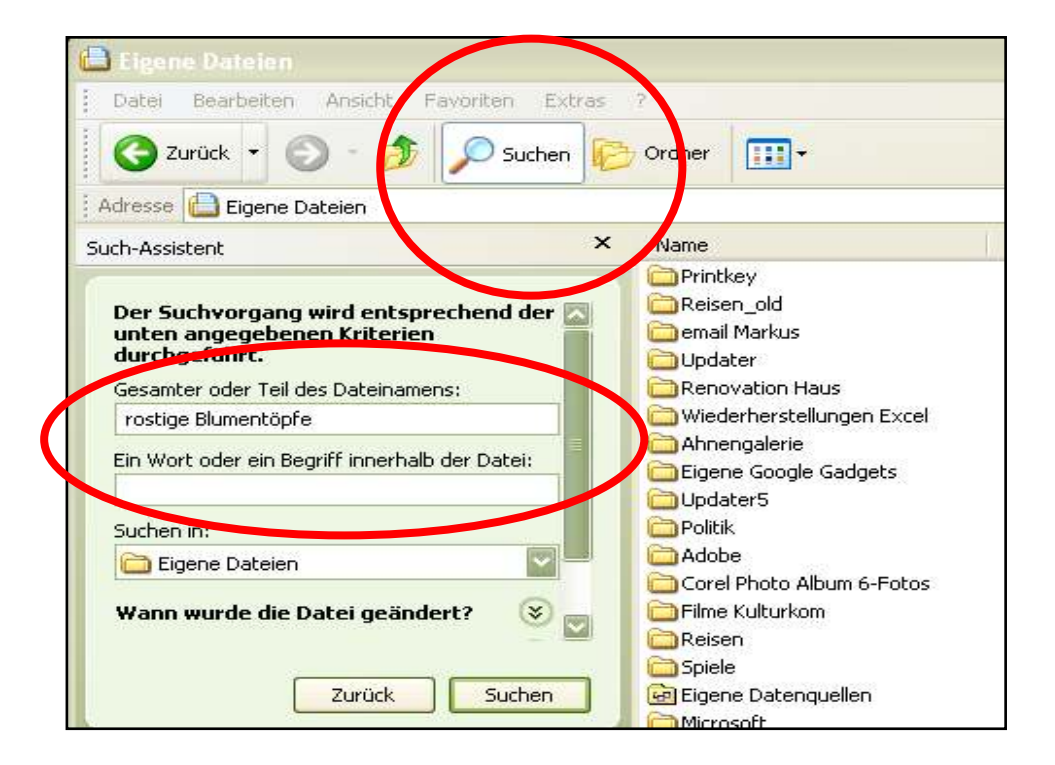

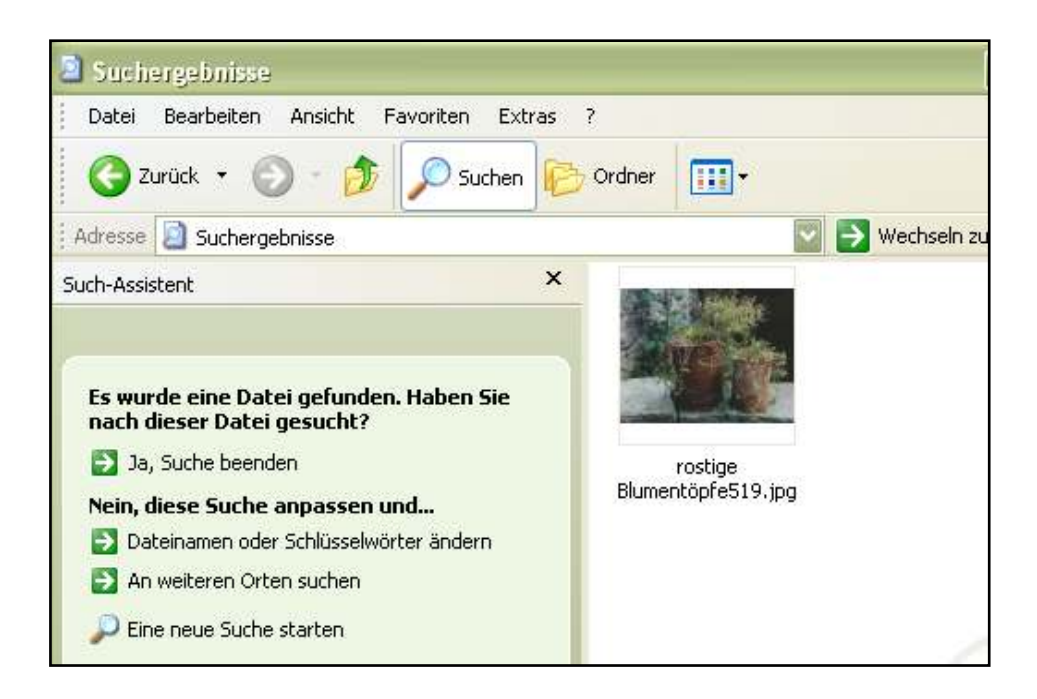

## **Ist das Bild gefunden, muss es am richtigen Ort gespeichert werden!**

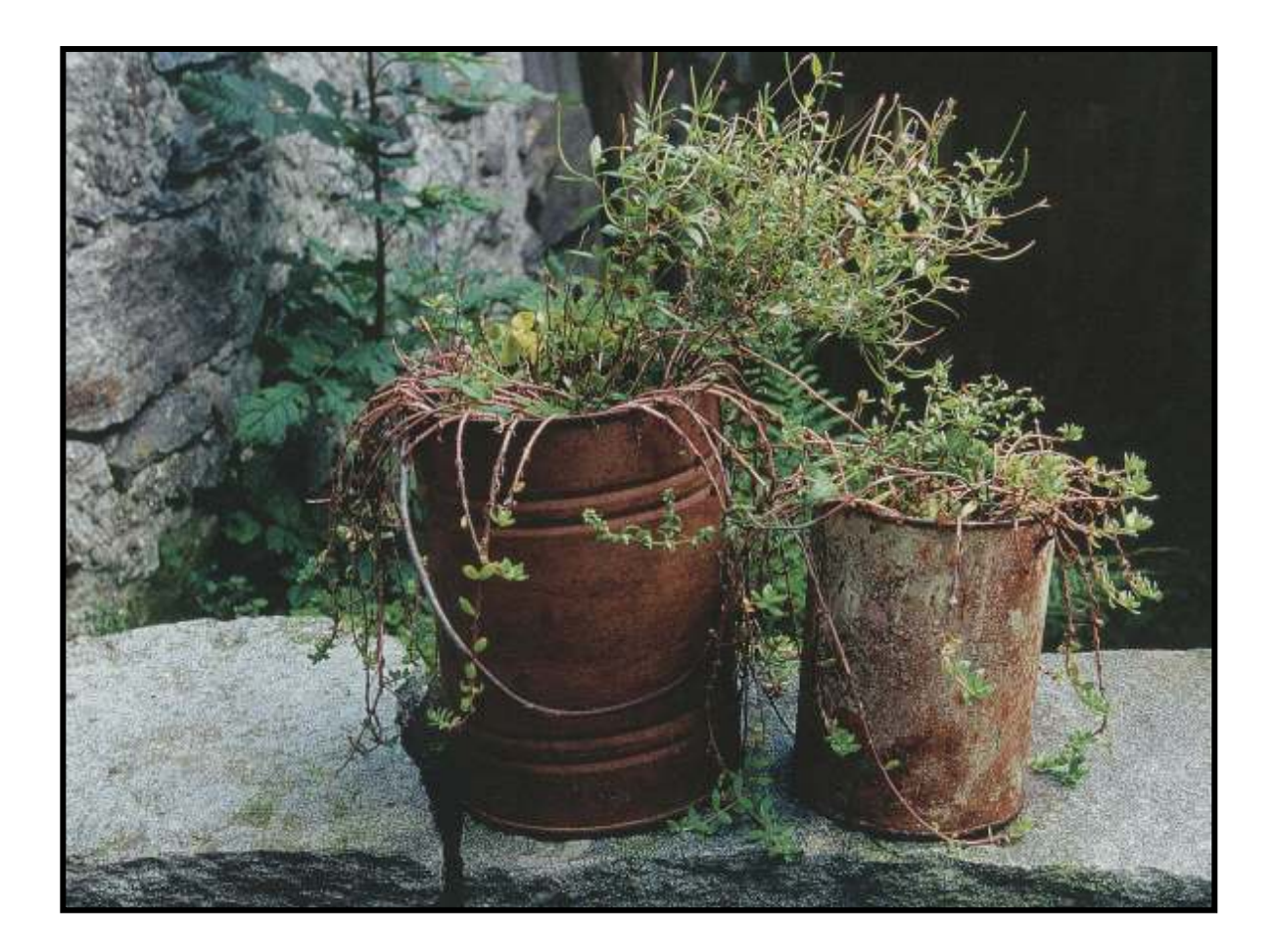

**9. Im Standard- oder professionellen- Modus können weitere Einstellungen festgelegt werden. Nachfolgende Maske zeigt auf die Vielfalt der Einstellungen.** 

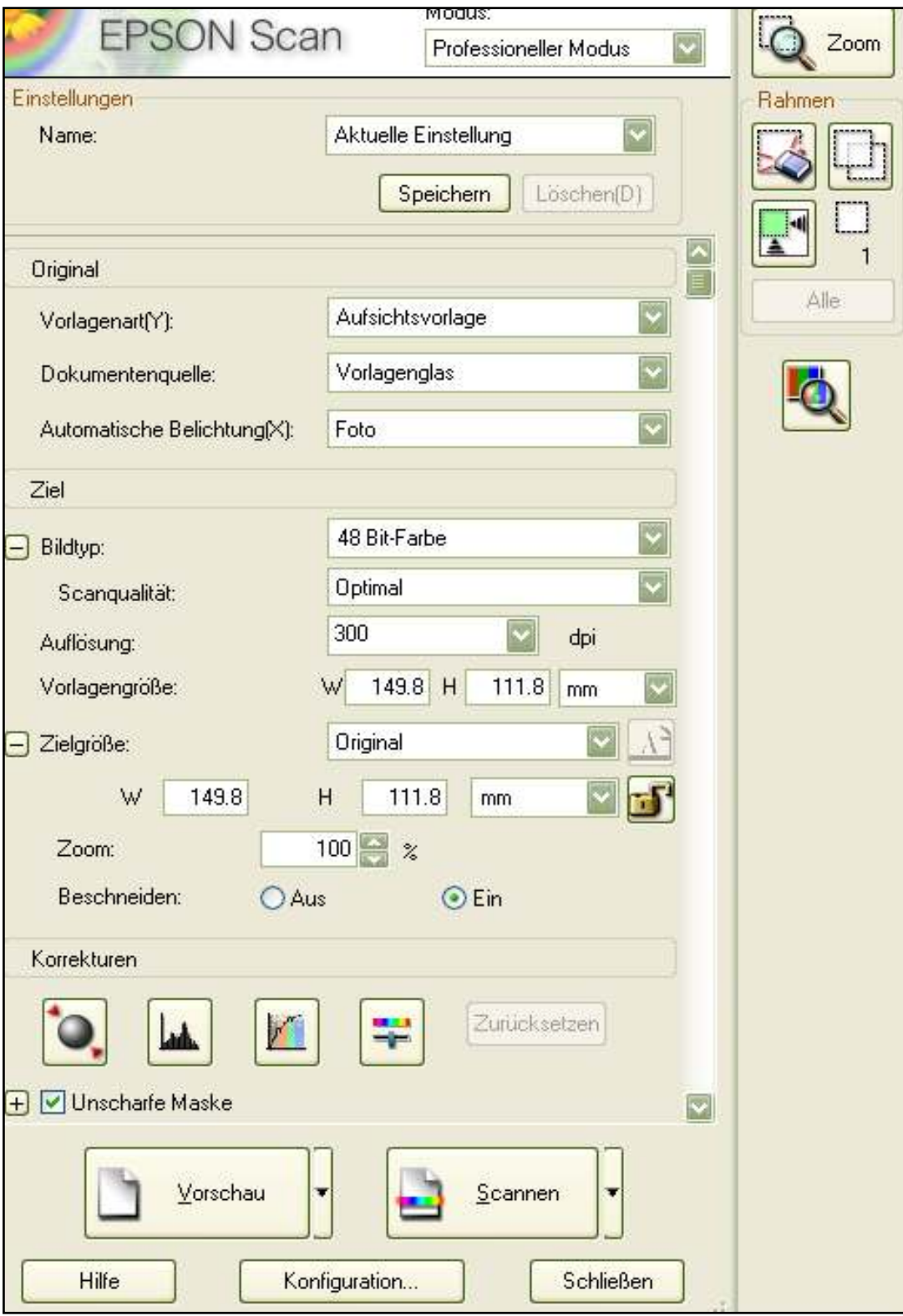

Team Computeria Olten 7. März 2009, St.J.